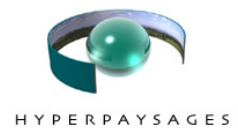

# **Mode d'emploi pour réaliser un hyperpaysage panoramique**

**www.hyperpaysages.be/spip/IMG/doc/mode-emploi-redac.pdf** 

**Logiciels**

## **ÉQUIPEMENT**

### **Photo**

- Appareil photo numérique (avec cartouche et · batteries).
- Pied pour fixer l'appareil photo lors de la prise de vue panoramique; niveau d'eau s'il n'est pas incorporé au pied.
- Système pour décharger les photos sur l'ordinateur.
- **Java** : logiciel gratuit téléchargeable sur
- www.java.com/fr/ ou déjà installé par défaut. **Photostitch** : logiciel pour assembler les photos
- en panoramique, disponible sur CDRom avec les appareils photo Canon.
- Pour d'autres appareils, logiciels disponibles à l'adresse www.panoguide.com/products.
- **Gimp** : pour modifier les dimensions des images et trouver les coordonnées des zones sensibles (disponible gratuitement à l'adresse www.gimp-fr.org).

# **1. PHOTOGRAPHIER LE PANORAMIQUE**

- Monter le pied, le stabiliser et visser l'appareil numérique.
- Vérifier que l'appareil photographique est bien horizontal à l'aide du niveau.
- Si l'appareil en est doté, sélectionner le mode d'assemblage panoramique.
- Vérifier que le zoom ne soit pas activé.
- Prendre la première photo.
- Pivoter l'appareil photo jusqu'à ce qu'il y ait ajustement entre la photo qui vient d'être prise (partiellement visible sur l'écran, en cas de mode d'assemblage incorporé) et la suivante (recouvrement de 30 %).
- Prendre autant de photos nécessaires pour couvrir le panorama (généralement entre 12 et 15, pour une prise de vue à l'horizontale).

#### **Quelques conseils :**

- Prendre toujours une **photo supplémentaire** … Il vaut mieux photographier 390° que 340° !
- Veiller à ne pas pousser sur les boutons du **zoom** lors de la prose de vue du panoramique.
- Les conditions de **luminosité** doivent être les mêmes pour tout le panoramique : si un gros nuage ou un rayon de soleil inattendu apparaît, attendre un peu.
- Les éléments photographiés doivent être si possible permanents durant la durée de la prise de vue : éviter de photographier des **éléments en mouvement** (voiture, bus, foule,…), ou se débrouiller pour qu'ils soient au milieu d'une image.
- Un **contre-jour** étant inévitable si le soleil brille, privilégier les heures proches de midi. Un ciel couvert est plus confortable sur ce plan.

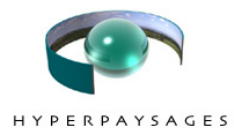

Attention : en cas de retour en arrière dans le mode d'emploi, répéter **toutes les étapes intermédiaires !** 

# **2. ASSEMBLER LES PHOTOS EN PANORAMIQUE**

- Matériel : logiciel **Photostitch 3.1.** pour les appareils Canon. Pour d'autres appareils, logiciels disponibles à l'adresse www.panoguide.com/products.
- **1. Décharger les photos sur l'ordinateur** dans un dossier de travail.

#### **2. Lancer l'application "PhotoStitch".**

• Cliquer sur l'onglet **"Ouvrir"** et sélectionner les photos une à une, ou alors sélectionner toutes les photos et les glisser toutes ensembles dans la grande fenêtre blanche de PhotoStitch.

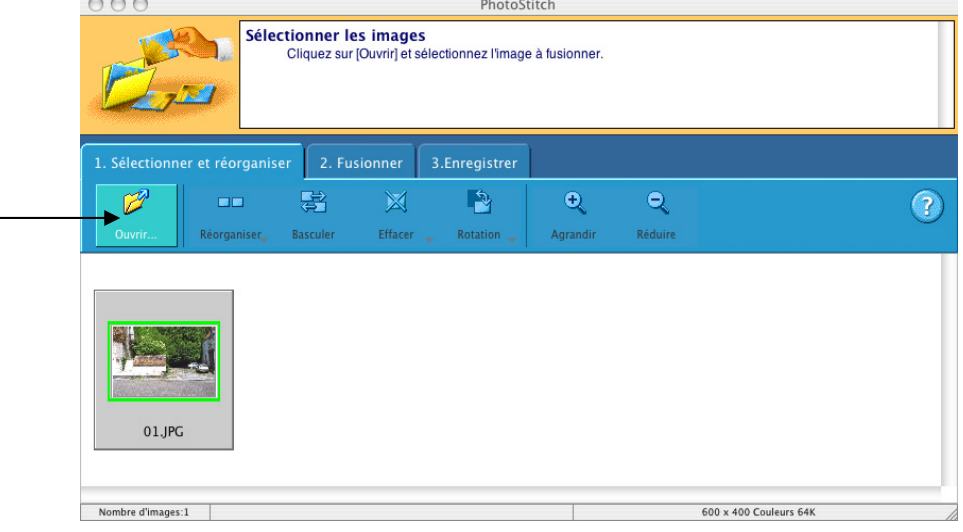

- Supprimer les doublons (« Effacer ») et vérifier la succession des photos
	- « Basculer » = inverser la succession ;
	- les déplacer une à une : cliquer et maintenir le bouton de la souris enfoncé sur l'image à déplacer.
- Cliquer sur **"Réorganiser"** et choisir "360°" dans le menu déroulant, ou "Horizontal" si le panoramique ne couvre pas 360°.

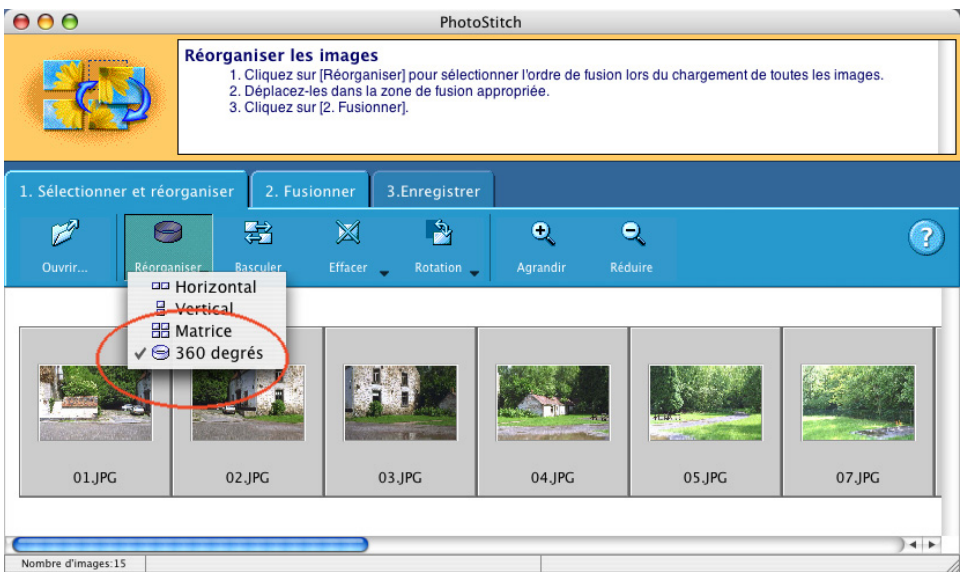

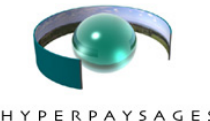

**RPAYSAGES**  $H$ 

Cliquer sur l'onglet **"2. Fusionner"** et puis juste en dessous à gauche sur l'onglet **"Lancer"**.

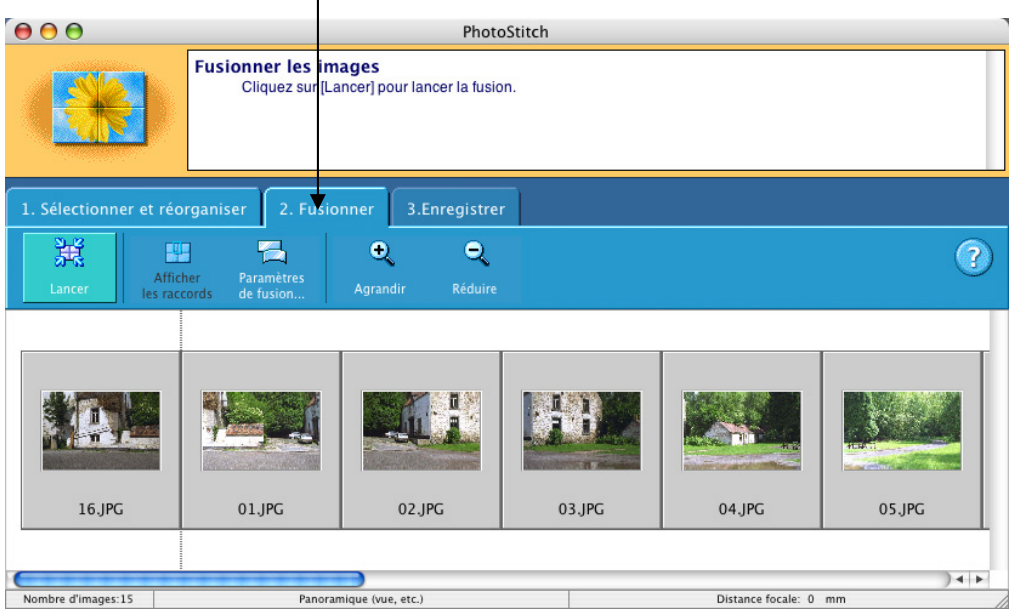

 Si les photos ont été prises avec un autre appareil qu'un Canon, le logiciel demande de préciser la distance focale de prise de vue (par défaut : 35 mm). Choisir "Panoramique". L'assemblage se fait ensuite automatiquement.

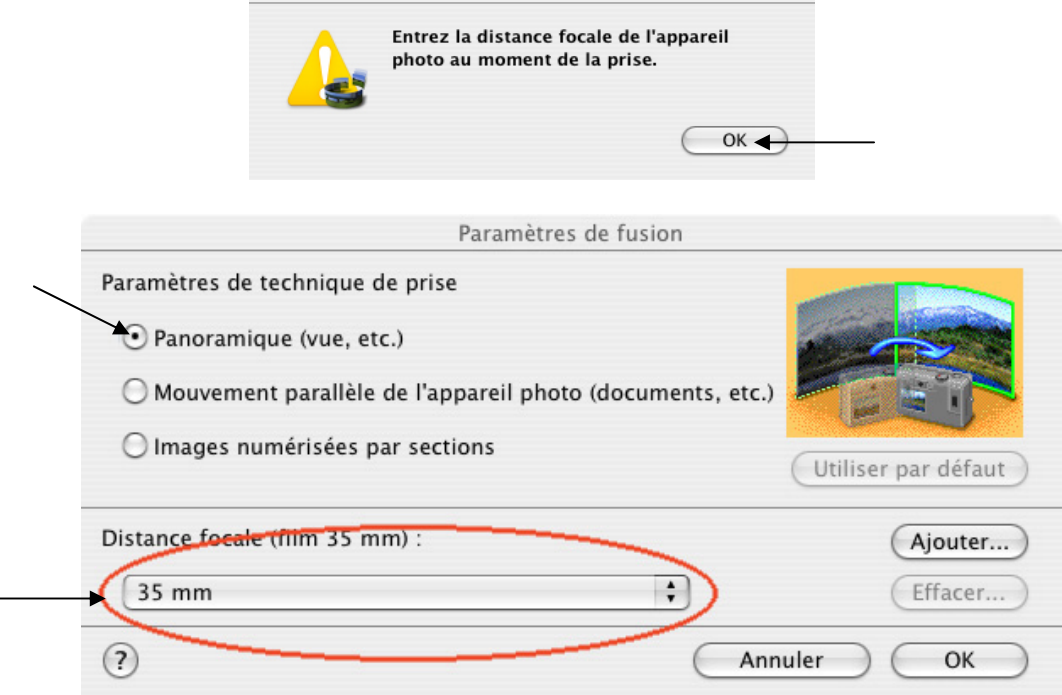

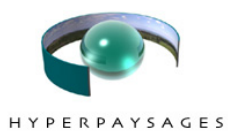

• Une fois l'assemblage terminé, cliquer sur l'onglet **"3. Enregistrer"**. L'image apparaît rognée par un cadre. Vérifier si la prise de vues a bien été effectuée sur un plan horizontal du début à la fin. S'il y a trop de perte, il faut parfois recommencer la prise de vue…

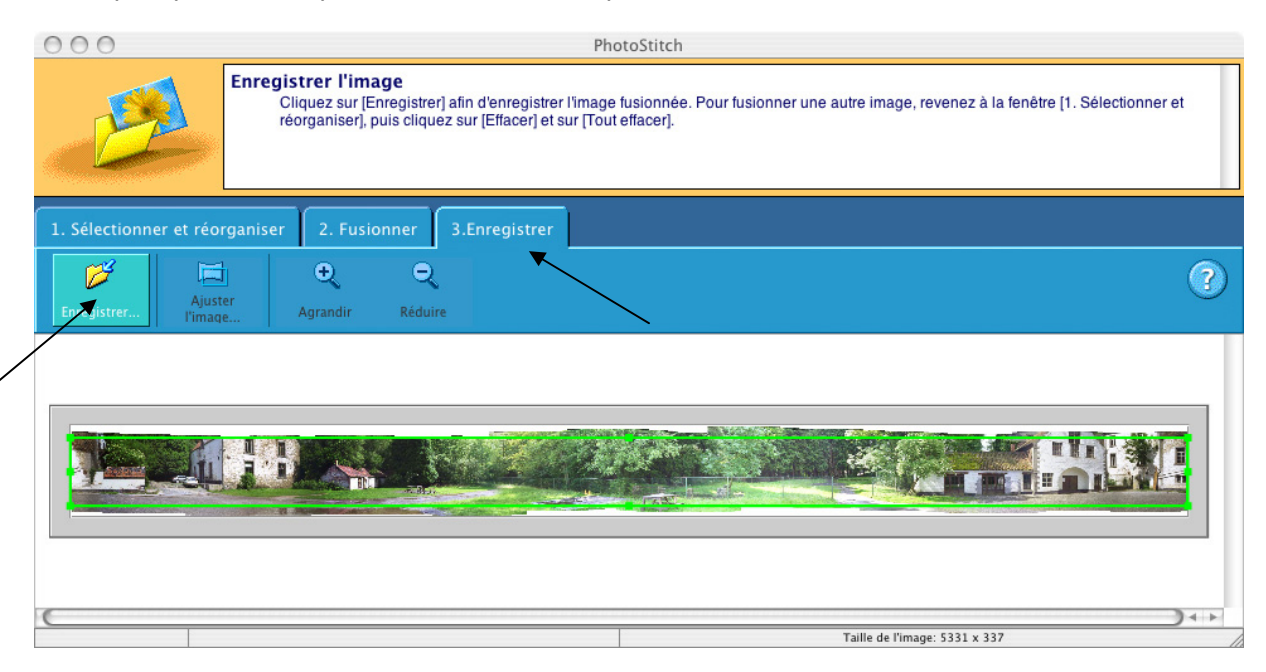

- Cliquer ensuite sur l'onglet **"Enregistrer"** (à gauche). C'est le moment de nommer le fichier du panoramique. Choisir un **nom** qui permettra de le repérer facilement à l'avenir et veiller à respecter les règles suivantes : nom en minuscule, sans accent et sans espace; ajouter l'extension **.jpg** (exemple : tidzi.jpg). Choisir le format **JPEG** et enregistrer l'image dans un dossier de travail.
- Le logiciel propose d'afficher l'image. À ce stade-ci, ce n'est pas nécessaire.

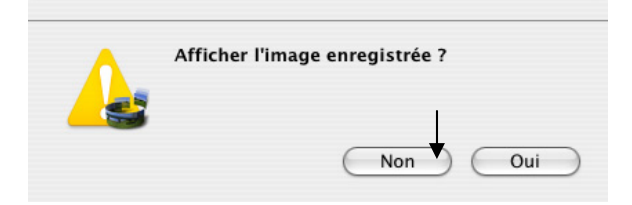

N.B. : Si l'ordinateur signale que l'image est trop lourde, la réduire en cliquant sur "Ajuster l'image" et changer le 100 % en 70 % par exemple.

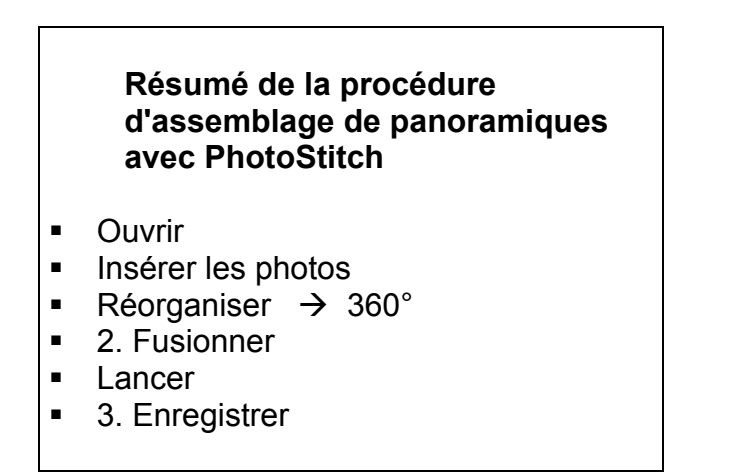

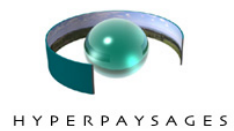

# **3. Repérer des zones sensibles dans l'image et créer un minipanoramique**

## **Etape 1 : redimensionner l'image**

#### **Lancer l'application "Gimp 2.2".**

- Cliquer sur l'onglet **"Ouvrir"** et sélectionner l'image panoramique enregistrée dans le dossier de travail.
	- GIMP **FIR** Fichier Exts Aide  $\Box$  Nouveau... Ctrl+N  $Ctrl + C$  $\triangleright$ Ouvrir. O Ouvrir un emplacement... Récemment ouverts -<br>Acquisition **X** Préférences Dialogues  $CrI + O$ **d** Ouitter ÷ Pincear  $\circledcirc$  $\Box$ 100,0 Opacité : Mode : . Normal  $\ddotmark$  $Brosse:$   $\fbox{Circle (11)}$ El Sensibilité à la pression Estompement  $\Box$  Incrémental Couleur à partir du dégradé
- Redimensionner l'image en cliquant sur l'onglet **« Image »**. Cliquer sur **« Echelle et taille de l'image »**.

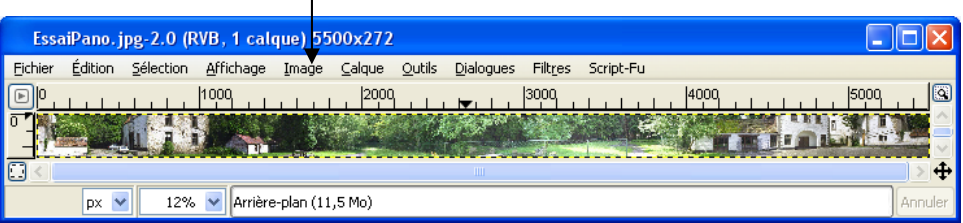

• Modifier **« Résolution X »** : **72 pixels/in** (« Résolution Y » change automatiquement) puis modifier **« Hauteur »** : **200 pixels** (« Largeur » change automatiquement). Appliquer les changements en cliquant sur **« Echelle »**.

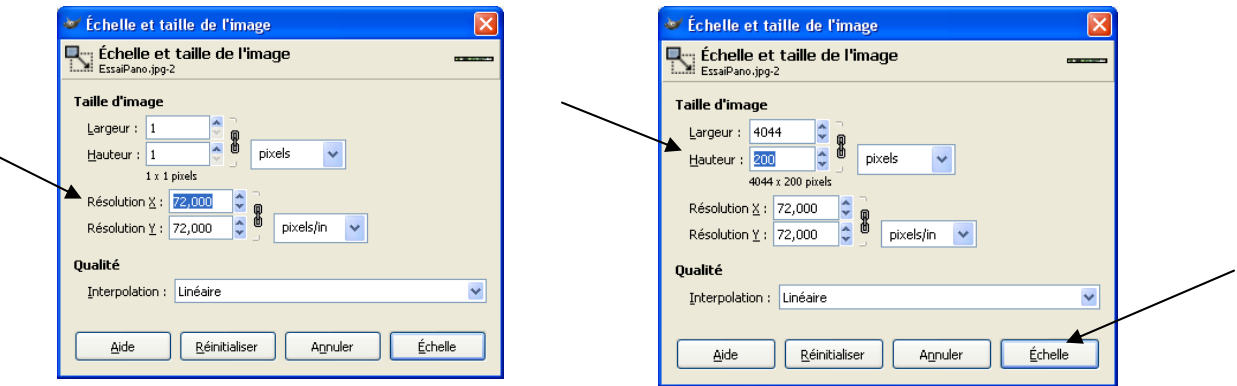

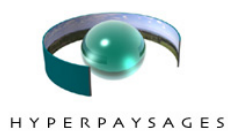

• Enregistrer les modifications via **« Fichier »** Æ **« Enregistrer sous ».** Donner un nouveau nom **(en minuscules, sans accent ni espace)** au panoramique redimensionné pour le distinguer du fichier original et conserver ce dernier par prudence. Lui donner l'extension ".jpg".

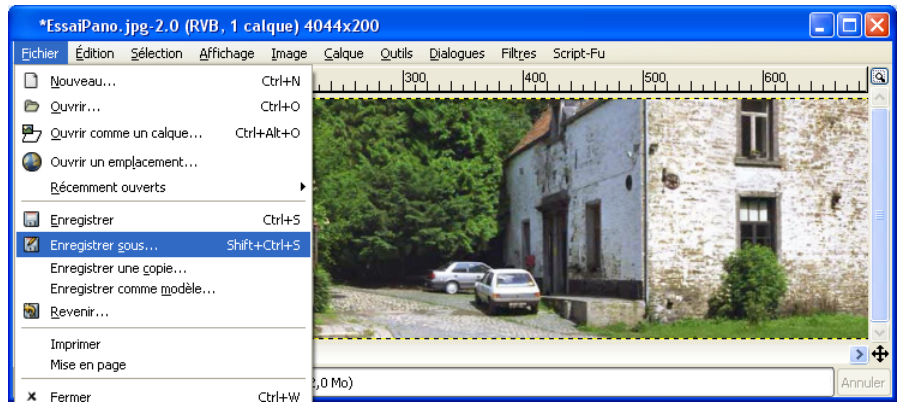

# **Etape 2 : déterminer les coordonnées des zones sensibles**

- Afficher la taille réelle de l'image à 100 % en modifiant la valeur en bas à droite de l'écran.
- Placer le curseur sur le **coin supérieur gauche** de la zone sensible à définir. Prendre note des coordonnées de ce point situées en bas à gauche de la fenêtre. Faire de même avec les coordonnées du **coin inférieur droit** de la zone sensible.

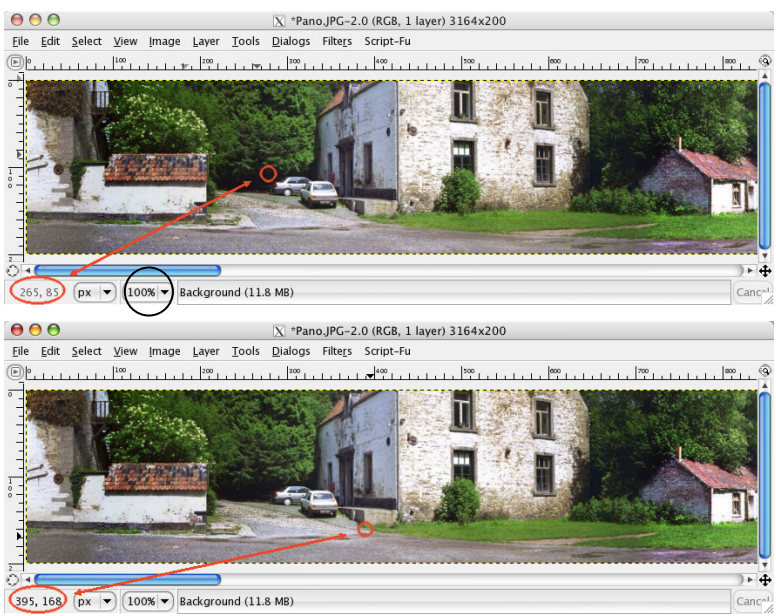

- Reproduire la manœuvre autant de fois qu'il y a de zones sensibles à définir.
- Pour délimiter un polygone plus complexe qu'un rectangle (par exemple pour délimiter une zone bien précise), noter les coordonnées de tous ses sommets. Attention, délimiter des zones sensibles assez larges !

## **Etape 3 : créer un minipanoramique**

• Recommencer toute l'étape 1 en choisissant une **« Largeur »** de **450** pixels (« Hauteur » change automatiquement) et en enregistrant ce nouveau fichier sous le nom **« minipano+nom de l'auteur.jpg ».**

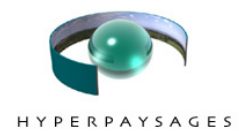

# **4. CREER L'HYPERPAYSAGE**

# **Etape 1 : accéder au site**

• Via une connexion internet, ouvrir l'URL www.paysagepedagogie.be/XXX où XXX correspond à l'identifiant qui vous aura été fourni.

Remarque : l'ouverture correcte de la page nécessite que l'ordinateur soit équipé de l'application Java (logiciel gratuit téléchargeable sur www.java.com/fr/ ou déjà installé par défaut) Attention : certains logiciels antivirus bloquent le fonctionnement de Java, il faut donc désactiver la protection en cause).

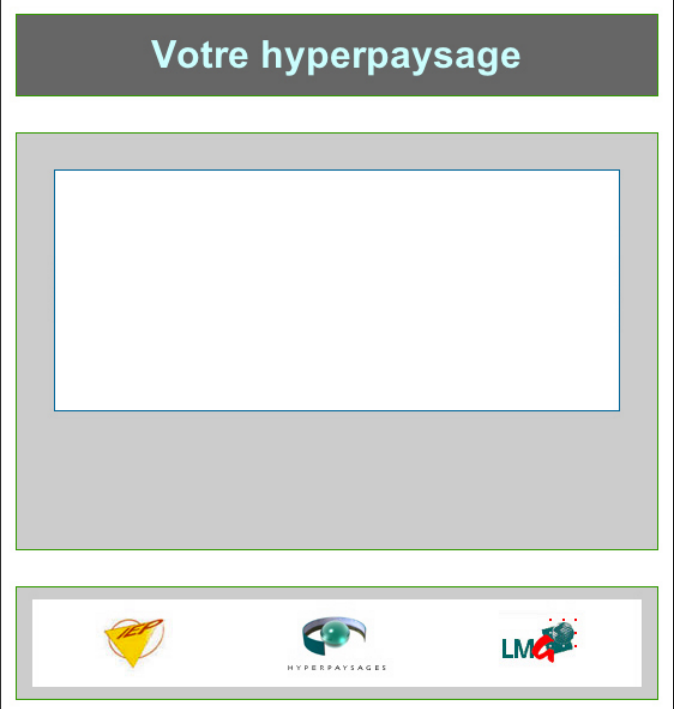

• Une fois la page suivante à l'écran, compléter l'URL par « /ecrire » (www.paysagepedagogie.be/XXX/spip/ecrire) pour accéder à la page suivante :

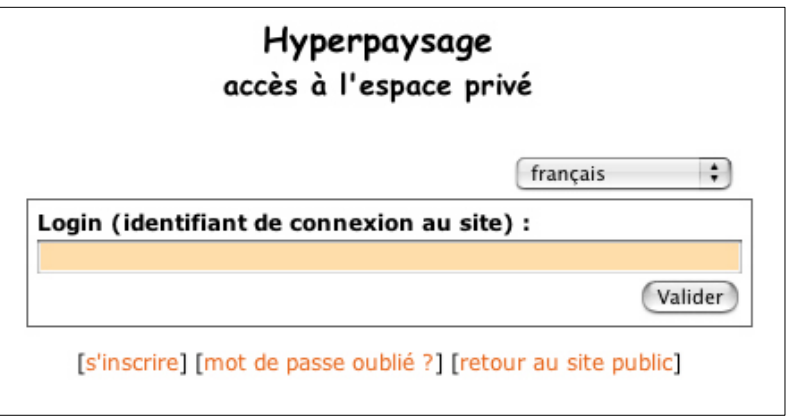

• Taper le login et le mot de passe qui vous est attribué par le webmaster.

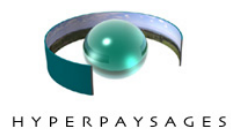

# **Etape 2 : créer la page pour intégrer le panoramique**

• Dans la rubrique « Articles proposés », cliquer sur « **Code panoramique** ».

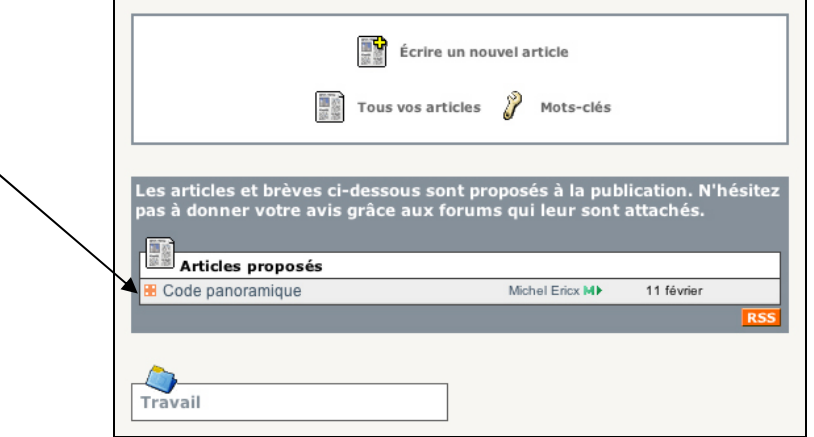

• Copier l'ensemble du code.

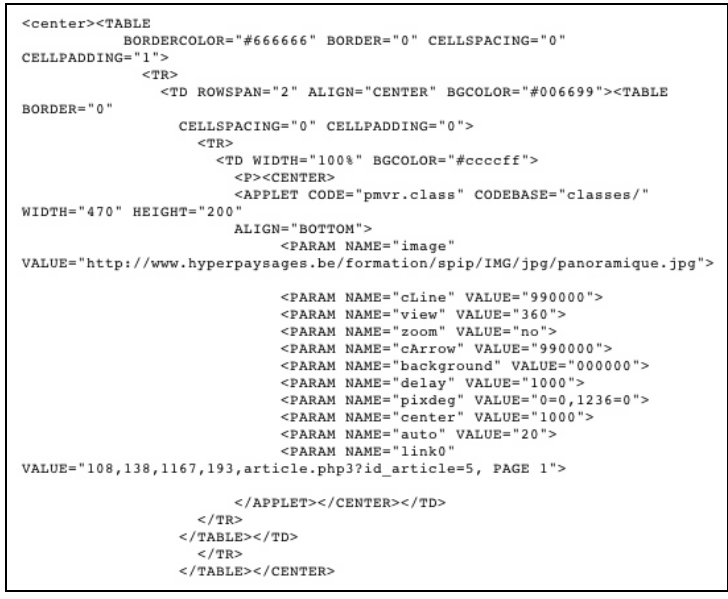

• Cliquer pour ouvrir le dossier de **« Travail »** et **« Ecrire un nouvel article »**.

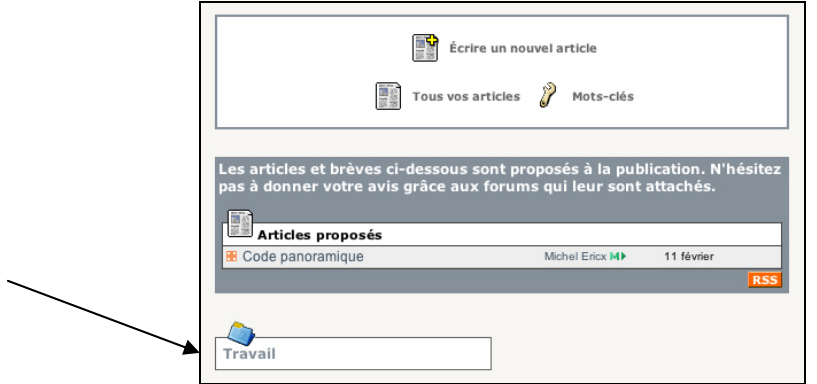

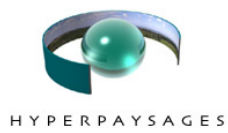

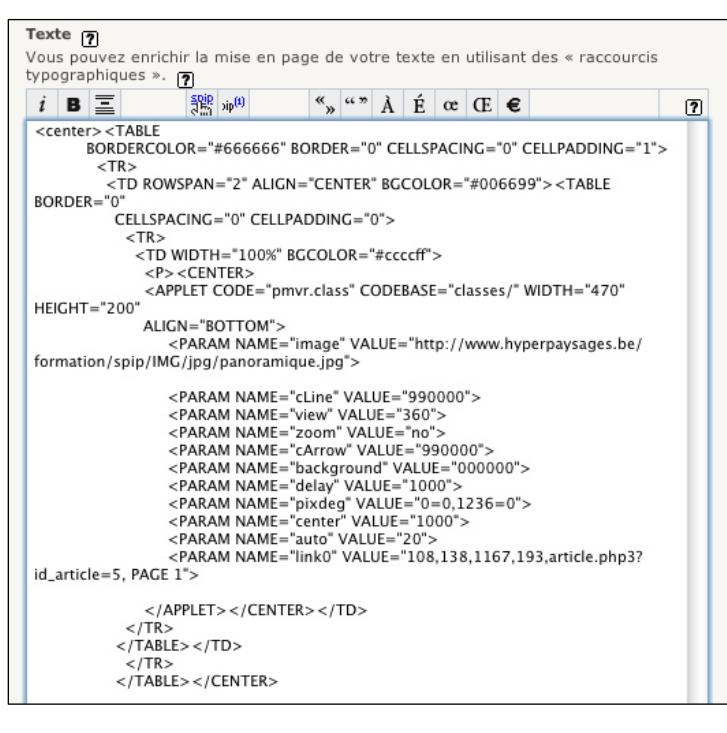

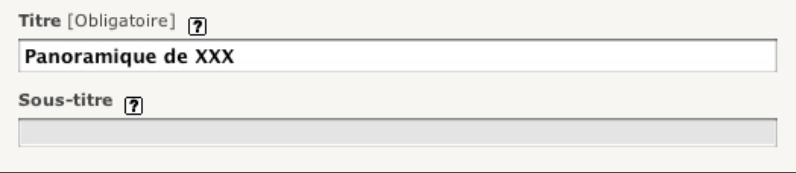

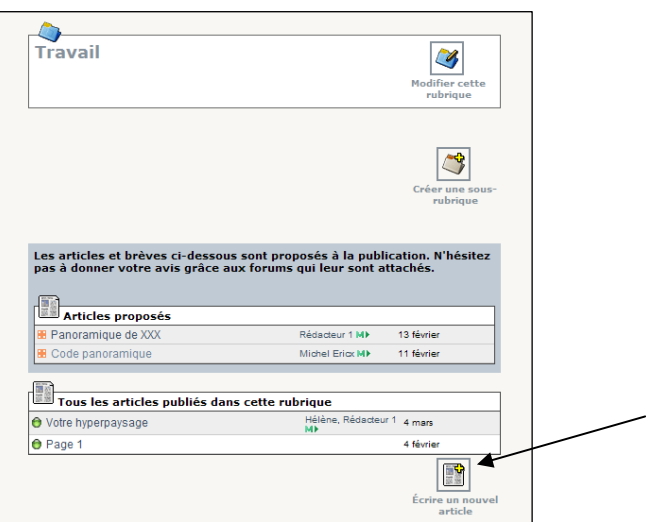

- Donner un titre à l'article (ex : Panoramique de XXX).
- **« Coller »** le code dans la zone texte puis **« Enregistrer »**. La page est prête à recevoir le panoramique.

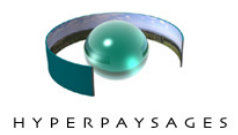

# **Etape 3 : insérer le panoramique**

• Cliquer pour **« Modifier cet article ».**

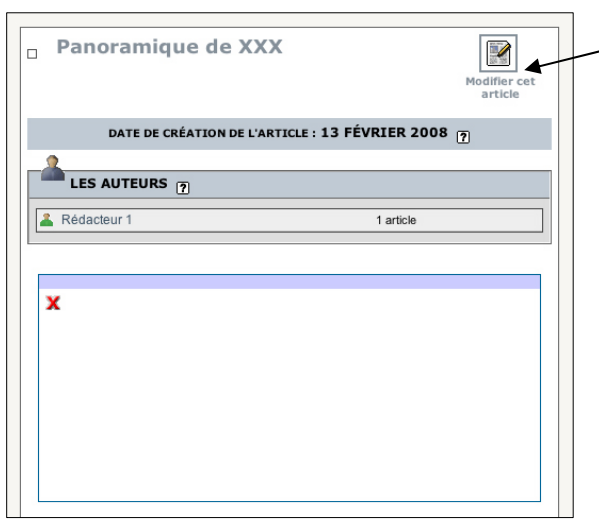

• Via **« Ajouter un document »**, **« Choisir le fichier »** .jpg enregistré dans le dossier de travail et le **« Télécharger ».**

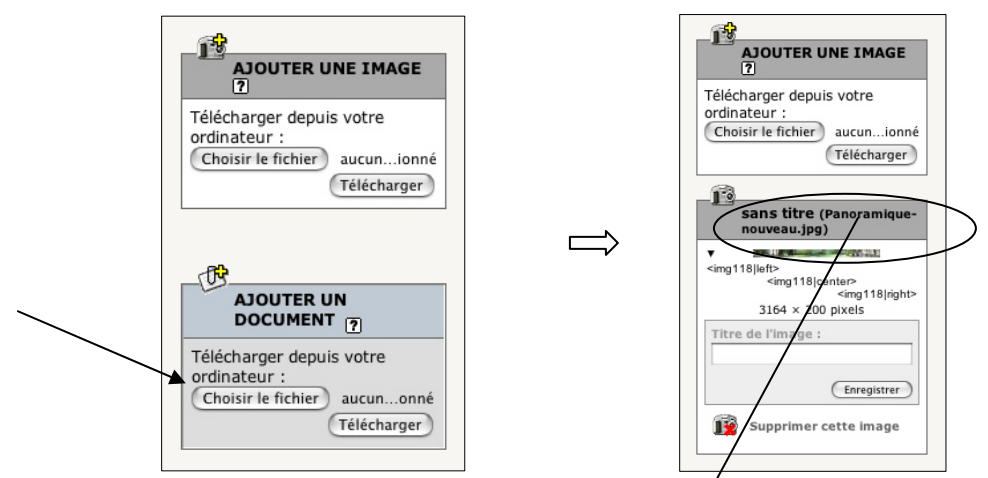

• Dans le code, modifier « Panoramique » par le **nom du fichier,** puis « **Enregistrer »**.

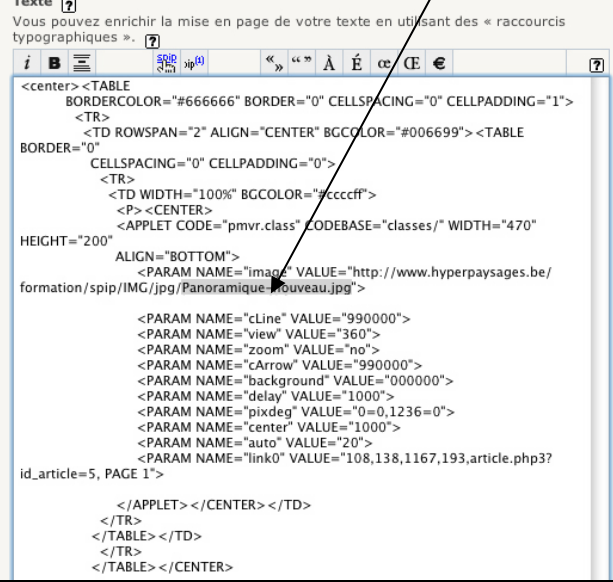

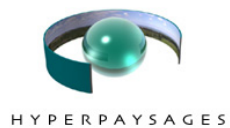

• Une fois le travail enregistré, **« demander »** la publication de cet article à l'administrateur du site.

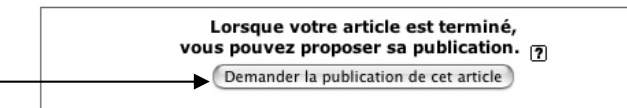

• **« Prévisualiser »** le résultat puis revenir au travail via la touche « retour à la page précédente/back » de l'écran internet (symbolisée par une flèche vers la gauche). Remarque : durant toute la durée du travail, le panoramique s'affiche à l'écran uniquement lors de la prévisualisation.

• **Noter le numéro de l'article** (ex : 38) qui sera utiliser à l'étape 8.

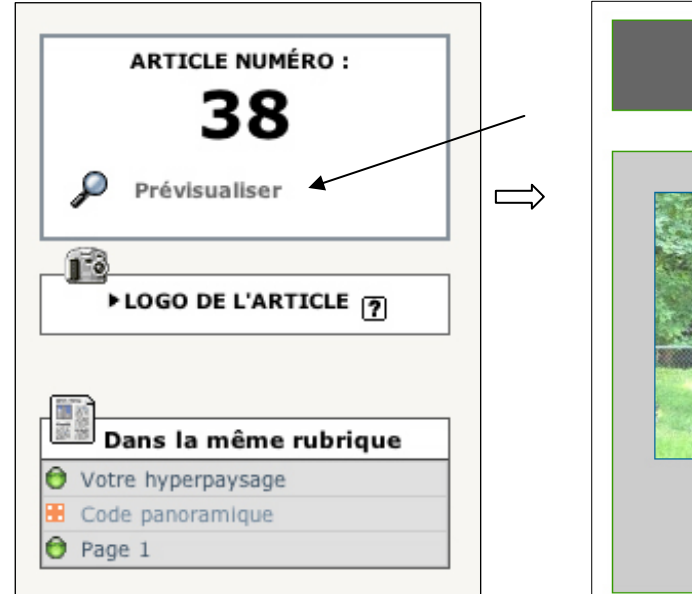

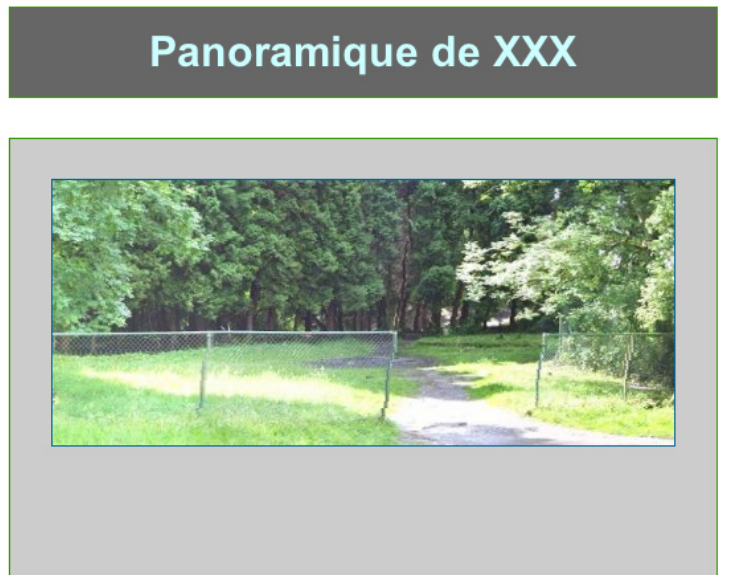

## **Etape 4 : activer les zones sensibles**

• Cliquer sur **« Modifier cet article »**

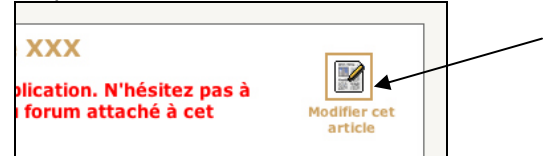

• A la ligne de code « Link 0 », les **coordonnées d'une zone sensible** apparaissent. Les remplacer par celles que vous avez notées (*Cfr* Point 3 Etape2). Si un polygone plus complexe qu'un rectangle a été délimité, entrer les coordonnées des sommets dans le sens horlogique.

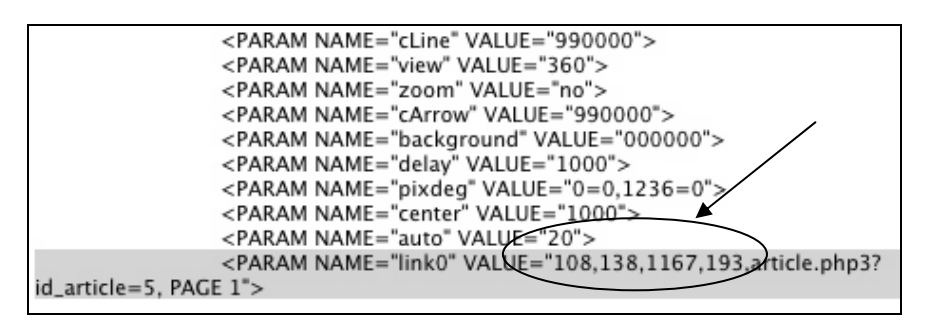

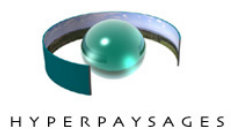

- Pour créer une zone sensible supplémentaire, **copier-coller** la ligne de code. **Remplacer « Link 0 » par « Link 1 »**, etc. et **changer les coordonnées** de la nouvelle zone sensible.
- **Modifier** le nom de l'étiquette « PAGE 1 » (« PAGE 2 », etc.) par le ou les mots qui serviront d'**étiquette** à la zone sensible. L'étiquette est le petit texte qui apparaît lorsqu'on survole une zone sensible avec la souris. Attention : l'écriture de l'étiquette doit être en **majuscules** et **sans accent ni apostrophe** !

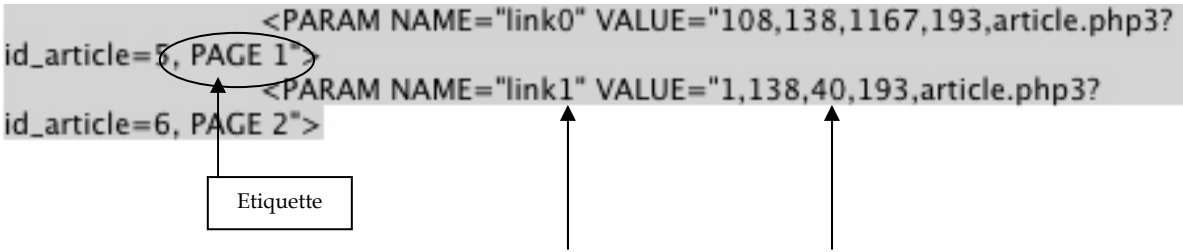

• **« Enregistrer »** et **« Prévisualiser »** pour vérifier l'activation des zones sensibles.

## **Etape 5 : rédiger un article**

• Cliquer pour ouvrir le dossier de **« Travail »** et **« Ecrire un nouvel article »**.

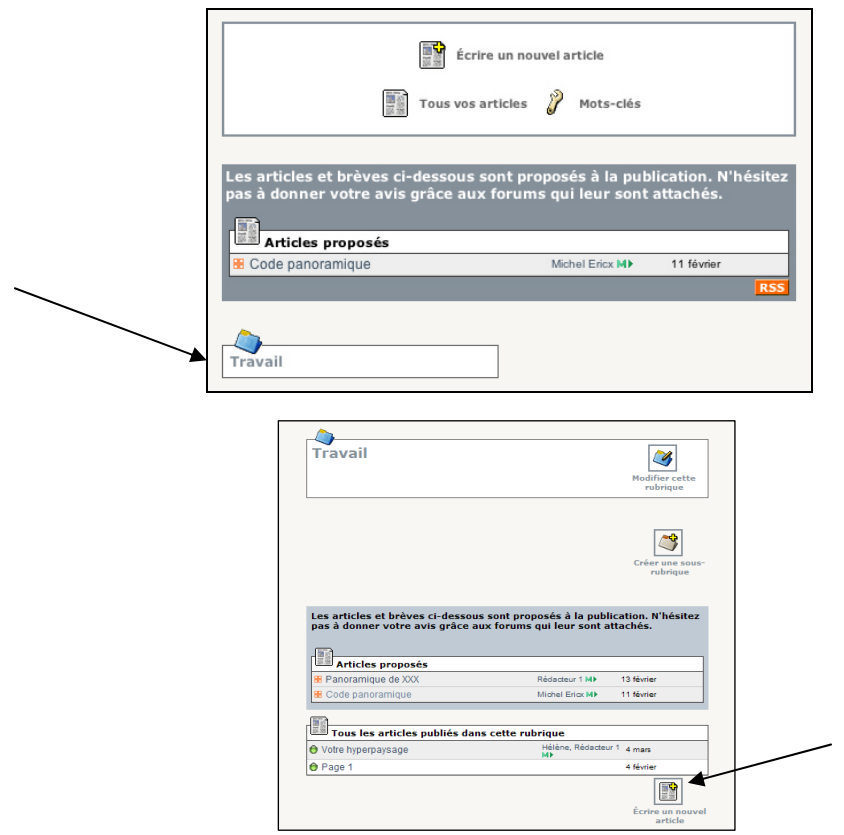

• Donner un titre à l'article (qui peut être identique ou différent du nom de l'étiquette de la zone sensible associée).

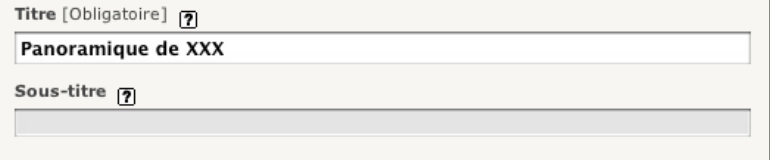

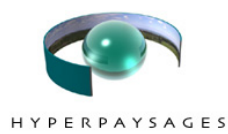

- Rédiger le contenu.
- Pour introduire des images, des fichiers musicaux, créer des liens entre articles, créer des liens avec d'autres sites web, etc., se référer à **« Aide »** : rubrique **« Images et documents »**.

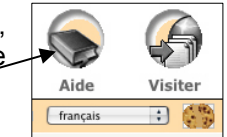

• **« Enregistrer »** et **« Demander la publication de cet article »** à l'administrateur du site.

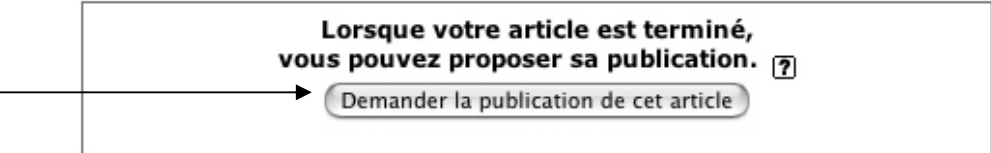

• Prendre note du numéro de l'article.

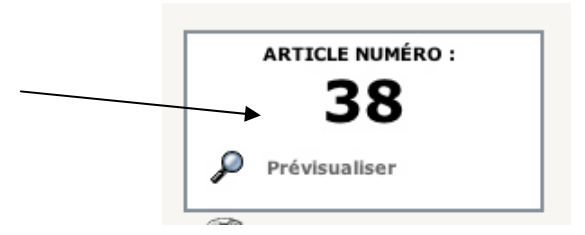

Répéter l'opération pour chaque nouvel article.

### **Etape 6 : lier l'article à la zone sensible**

- Au départ de l'article contenant le code du panoramique, cliquer sur **« Modifier cet article ».**
- **Remplacer la valeur de l'article par défaut par le numéro de l'article**. (Exemple : article 5 associé à la première zone sensible, article 6 à la deuxième, etc.)
- Rem : Un même article peut être associé à plusieurs zones sensibles.
- **« Enregistrer »**. (Pas de possibilité de prévisualisation de cette étape.)

<PARAM NAME="link0" VALUE="108,138,1167,193,article.php3? id article=5. PAGE 1"> <PARAM NAME="link1" VALUE="1,138,40,193,article.php3? PAGE 2"> id\_article=

## **Etape 7 : créer des liens entre articles**

- Noter le numéro de l'article-cible (article qui s'ouvrira en cliquant sur le lien).
- Au départ de l'article dans lequel il faut ajouter un lien, cliquer sur **« Modifier cet article ».**
- Identifier le ou les mots qui serviront de lien vers l'article-cible. Ex : « les mots choisis »
- Faire suivre l'expression par un trait d'union et le signe « > », suivi du numéro de l'article-cible.
- Encadrer l'ensemble par des crochets [ ]
- Exemple : **[les mots choisis->342]**
- **« Enregistrer l'article »**.
- Au départ de l'article (sans prévisualiser), vérifier en cliquant sur Les mots choisis si le lien ouvre l'article-cible voulu.

Remarques :

- Sur ordinateur Mac, les crochets s'obtiennent via le raccourci clavier « Alt, Maj, Parenthèse ».
- Retrouver d'autres astuces dans l'Aide : rubrique « Les articles »  $\rightarrow$  « Les raccourcis typographiques »  $\rightarrow$  « Liens hypertextes à l'intérieur du site ».

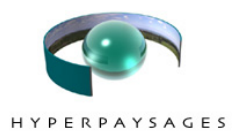

# **Etape 8 : insérer le minipanoramique**

- Dans la rubrique « articles proposés », cliquer sur « **Code minipanoramique** ».
- Copier l'ensemble du code.

<center> <html> <A HREF="article.php3?id\_article=38"> <IMG\_SRC="IMG/jpg/panonouveau-small.jpg" BORDER="0"></A></html> </center>

- Ouvrir l'article, cliquer sur **« Modifier cet article ».**
- **Coller** le code sous le texte.
- Dans le code, modifier le n° de l'article-cible comprenant le panoramique (n° identifié à l'étape 3).

<center> <html> <A HREF="article.php3?id\_article=38"> <IMG SRC="IMG/jpg/panonouveau-small.jpg" BORDER="0"></A></html> </center>

• Via **« Ajouter un document »**, choisir le fichier **« minipano+nom de l'auteur.jpg »** enregistré dans le dossier de travail et le **« Télécharger ».**

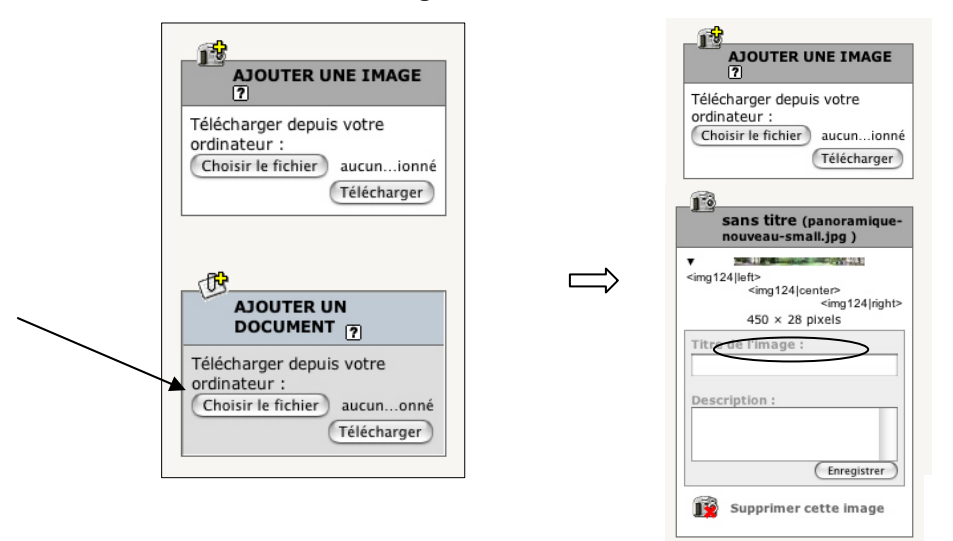

• Dans le code, modifier « pano-nouveau-small.jpg » par le nom du fichier **« minipano+nom de l'auteur.jpg »,** puis **« Enregistrer »**.

```
<center> <html> <A HREF="article.php3?id_article=38"> <IMG SRC="IMG/jpg/pano-
nouveau-small.jpg" BORDER="0"></A></html> </center>
```
- Une fois le travail enregistré, **« Prévisualiser »** le résultat puis revenir au travail via la touche « retour à la page précédente/back » de l'écran internet (symbolisée par une flèche vers la gauche).
- Coller le code sous chacun des articles en n'oubliant pas de modifier le numéro de l'article-cible et le nom du fichier.

## **Etape 9 : terminer la session de travail**

• **Cliquer** sur l'icône.

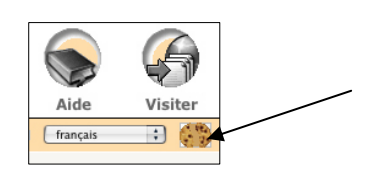

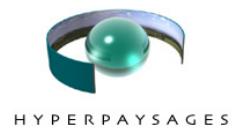

# **Remarques**

¾ Pour faciliter la navigation entre les pages, chaque article est accompagné d'un bouton « Retour à la page précédente ».

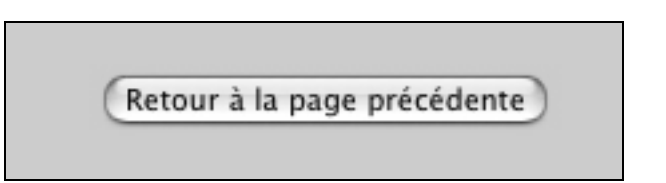

Dès que l'administrateur du site autorise la publication des articles :

- il n'est plus possible de les modifier sans son accord.
- le panoramique, les zones sensibles et les articles associés sont rendus publics.